# Setup e2v Sensor on Windows OS for use via Ascend Imaging

# Scope:

This document will describe installation and setup of e2v intraoral sensors for use with Dentrix Ascend Imaging.

## Overview:

Dentrix Ascend Imaging supports acquisition of intraoral images from e2v intraoral x-ray sensors.

Each workstation that the e2v sensor will be plugged in to will need to have the drivers from the manufacturer for the sensor installed prior to setting up for Ascend Imaging and access to the correction files for the sensor.

e2v sensors are rebranded and sold by many companies under their specific band name, and the devices below work in Ascend on the e2v selection:

- Dentimax Dream sensor
- EVA Select sensor
- Sota/Clio sensor
- Apteryx Tuxedo sensor (previous version is Hamamatsu which is also directly supported by Ascend)
- QuickRay HD sensor (previous version is Hamamatsu which is also directly supported by Ascend)

**Note:** e2v and Progeny sensors are not able to function on the same machine. If you are changing from a Progeny sensor to an e2v sensor see the Troubleshooting section at the end of the document.

**Note:** The Dentrix Ascend Imaging Acquisition Agent must be installed on each client workstation that will acquire images prior to any imaging device installs. The Dentrix Ascend Imaging Acquisition Agent has an installer and an associated document covering its installation.

# Required Setup for e2v Sensors:

**Note:** The drivers from the manufacturer for the e2v sensor must be installed prior to setting up for Ascend Imaging

1. Right-click on the Acquisition Agent and select preferences

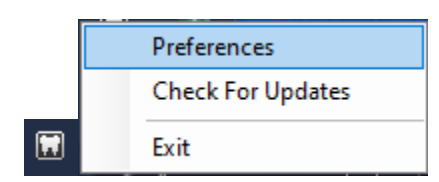

# 2. Select the Digital Sensor Tab

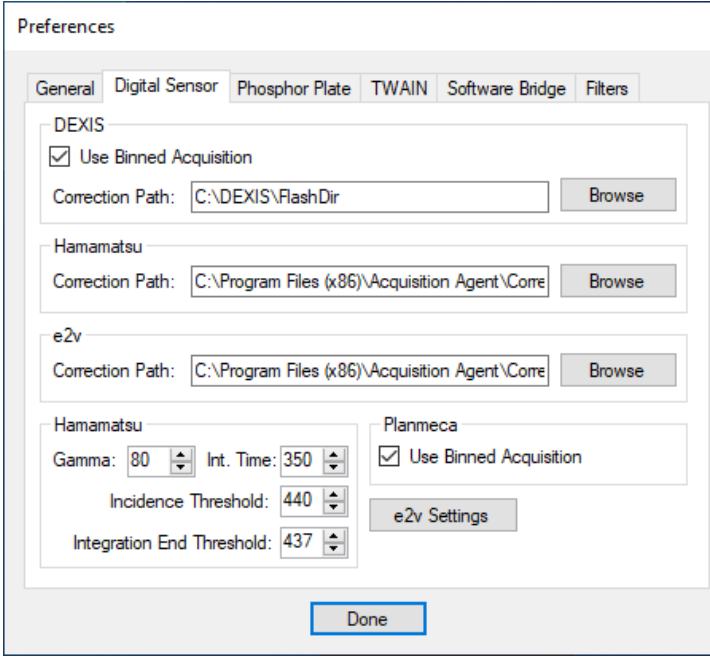

3. Note the location of the correction files for e2v sensors and add correction files to the specified directory or click the Browse button next to the e2v Correction Path and navigate to where the correction files are stored.

**Note:** The calibration file requires the format:

(serial number).raw

If there are any characters other than the serial number in the name of the calibration file or the file extension is anything other than '.raw', then the calibration file will not work. Renaming the calibration file to only the serial number and changing the file extension to '.raw' should resolve the issue.

**For Example:**If the calibration file is named:

SN507244.CAL

Change it to:

507244.raw

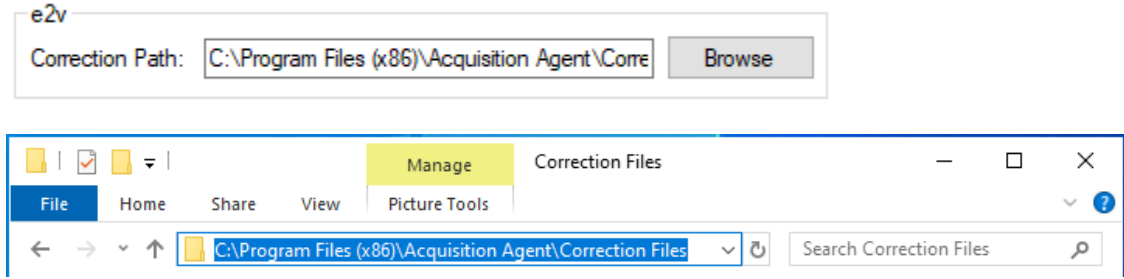

# Testing:

The e2v Sensor will now be functional in the Dentrix Ascend Imaging module.

1. In the Ascend software, navigate to the Imaging module from the Patient dropdown menu.

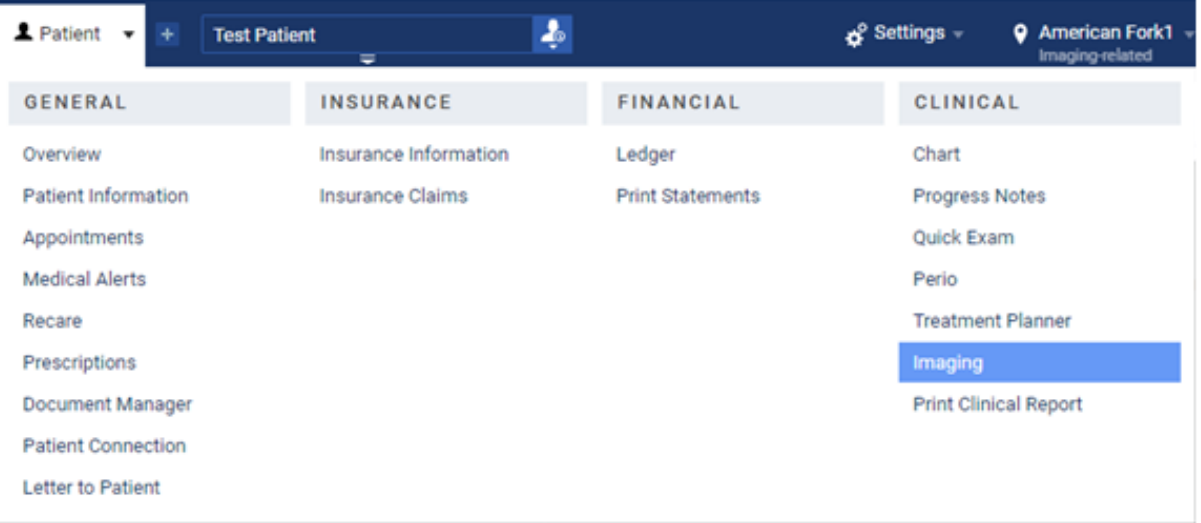

2. In the Imaging dropdown, select Acquire images.

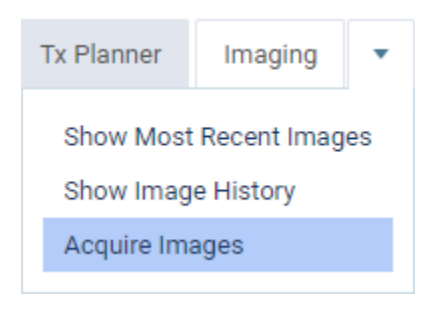

3. In the Imaging Procedures list, select Bitewing Single Image.

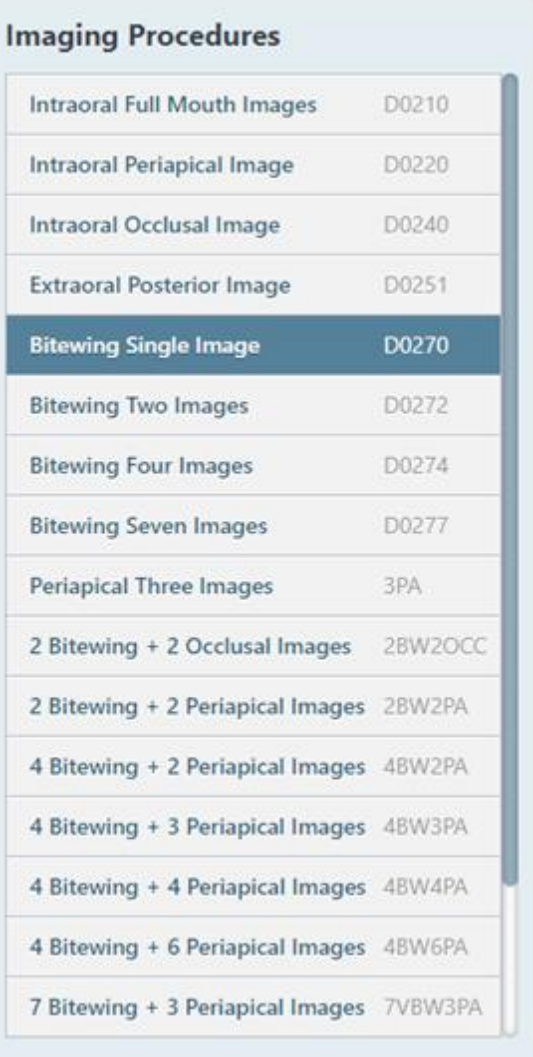

4. Choose any teeth from the tooth selection chart you want to test.

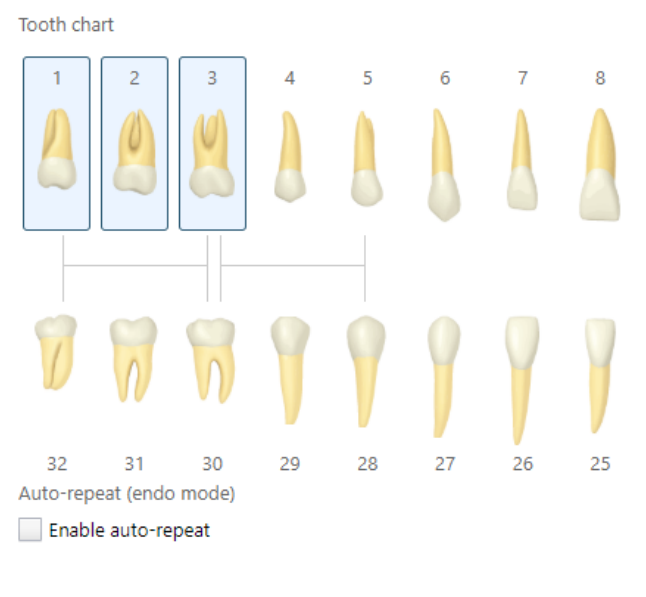

# **Acquisition Options for Bitewing Single Image**

#### **Task to Perform**

Import Images Acquire Images Acquisition method for this imaging exam  $\sum$  Simulation ř

5. In the Acquisition Method devices dropdown menu select e2v.

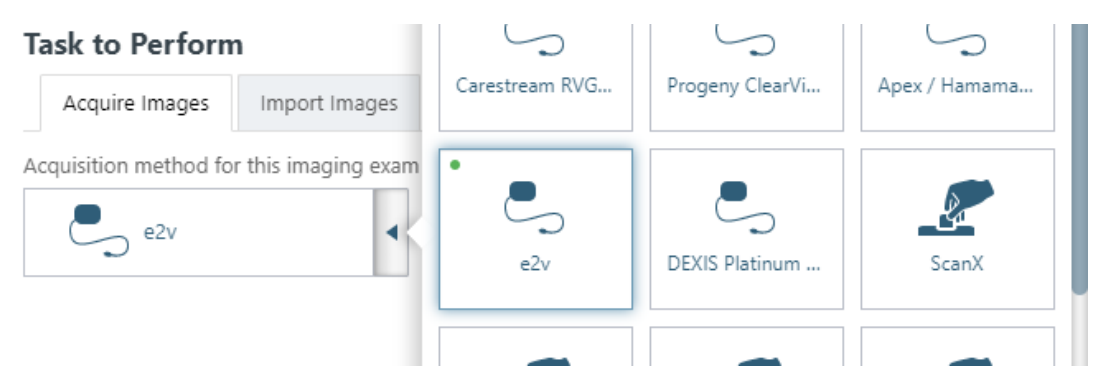

6. Click Proceed with Acquisition

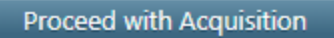

- 7. You are now ready to Acquire the Image using the e2v sensor.
- 8. Click Finish Acquisition when finished capturing your images

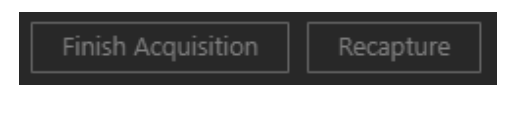

# Troubleshooting:

e2v Sensor Settings can be adjusted by going to Acquisition Agent Preferences – Digital Sensor tab and clicking on the e2v Settings button. Settings related to Binned Acquisition, Sensor Gain, Integration Time, Triggering Level, and Gamma Level for e2v sensors can be adjusted.

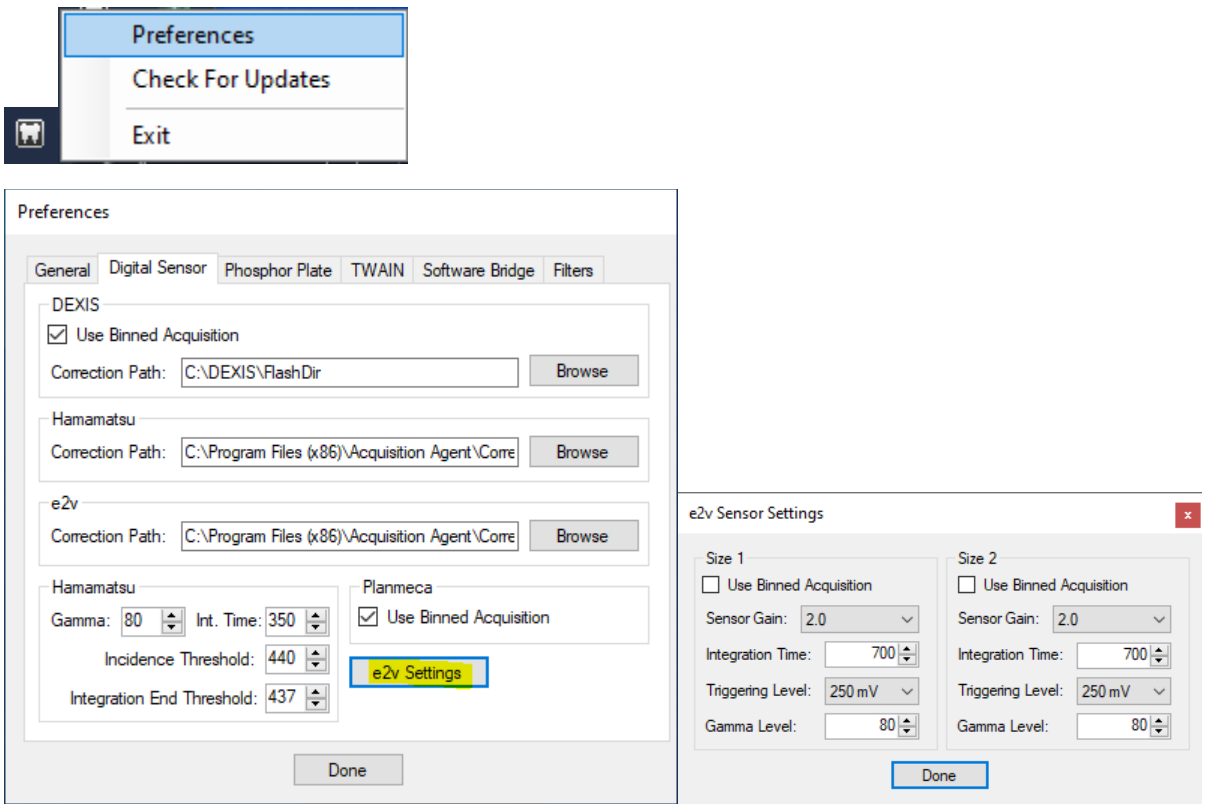

Additional adjustments can be made by going to Acquisition Agent Preferences – Filters tab and selecting e2v from the Device drop-down.

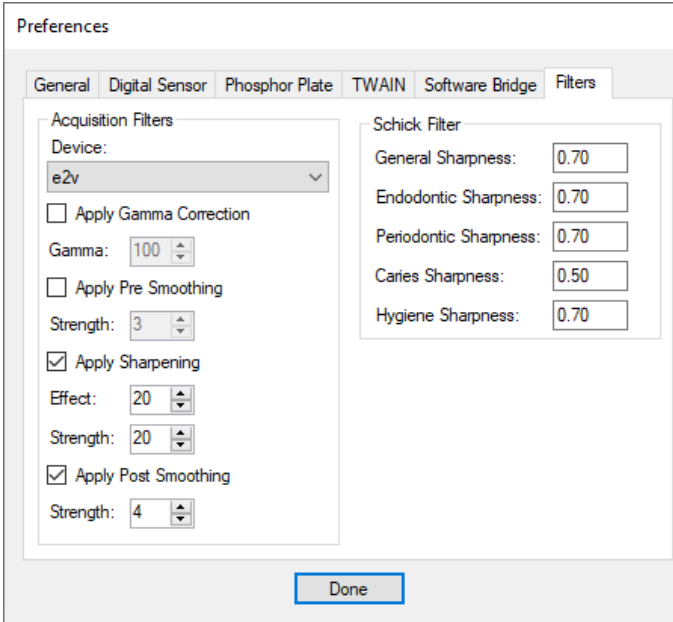

If the sensor is not working properly do the following:

- 1. Check if the sensor appears in Device Manager with the proper drivers installed.
- 2. Make sure the Correction Path in the Acquisition Agent Preferences for the e2v section on the Digital Sensor tab is correct and the correction files are stored in that path.
- 3. Restart the PC

# Removing Progeny Sensor Files

**Note:** Following the steps below will cause any Progeny sensors that were used before to stop working

1. Open Add or remove programs

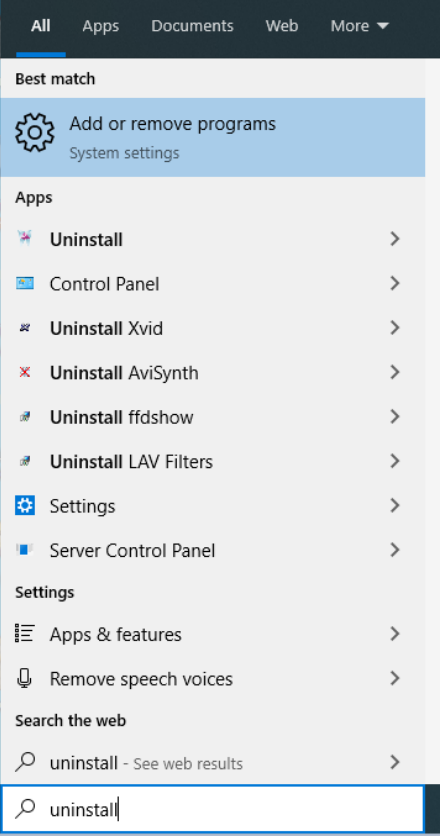

### 2. Uninstall the Progeny Device Suite

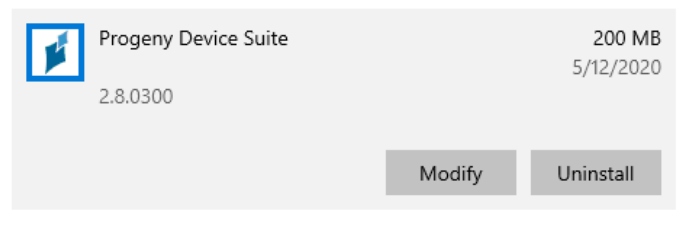

# 3. Uninstall the Acquisition Agent

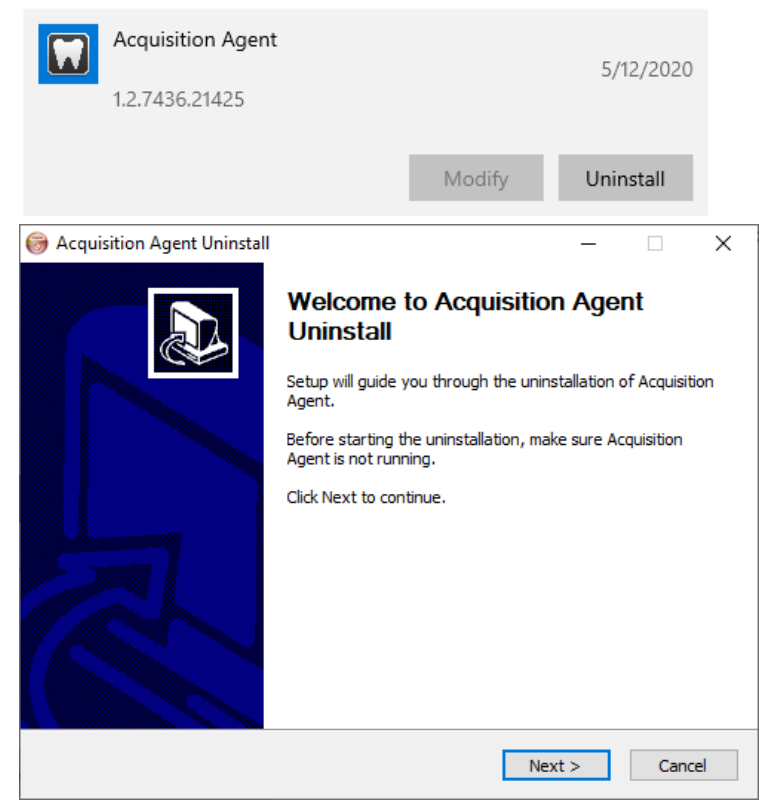

### 4. Re-install the Acquisition Agent

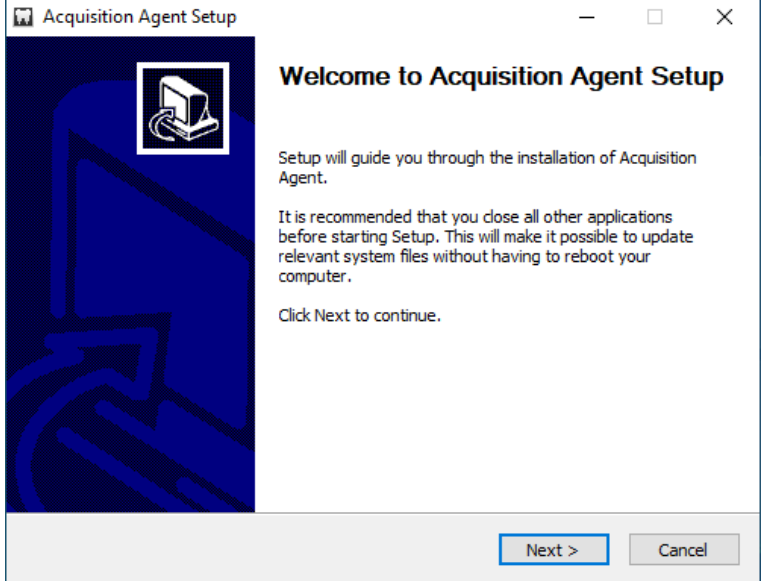

#### 5. Restart the PC

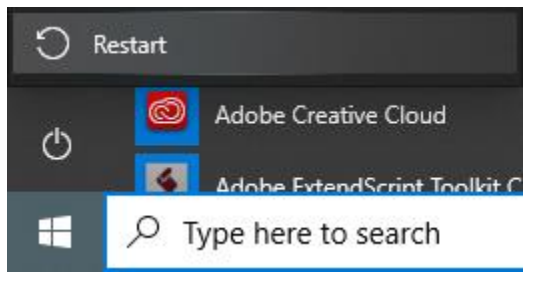

6. The e2v sensor should now be able to work on the workstation